# Princess & Dragon

## Part 2: Teaching a Dragon to Fly-Methods & Properties

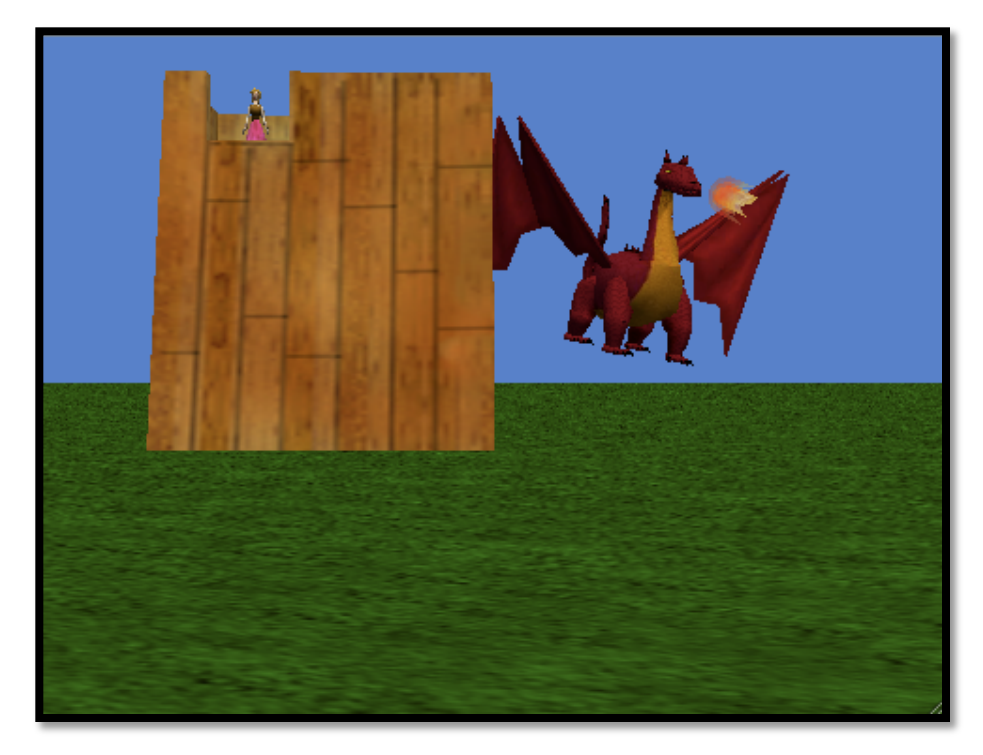

By Elizabeth Liang under the direction of Professor Susan Rodger Duke University **June 2010** 

#### **Introduction**

*Welcome to Part 2 of the Princess & Dragon tutorial. In Part 1 we covered how to set up a world, add and position objects, and create a simple dnimation.* 

Part 1: Objects

Part 2: Methods & Properties

Part 3: Cameras & Events

Part 4: Billboards, Sound, & 3D-Text

In Part 2 we'll add more animations so that the dragon will kidnap the princess.

This will cover how to change camera views, create and edit methods, and change properties.

## **Step 1: Dummy Object Review**

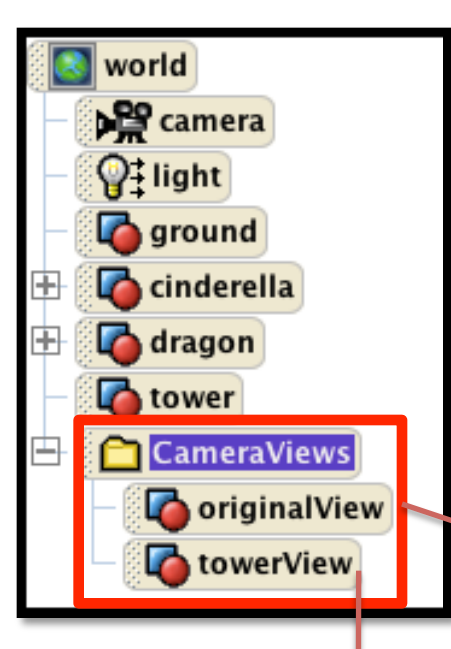

In Part 1 you learned how to drop a dummy object to save the view of the Camera. We dropped one named originalView (the location of the camera when Alice starts) and another dummy object called towerView (when we *moved the camera to get a close up view of the tower).* 

You can find these in the folder that we named *CameraViews.'We'will'now'use'these'saved'Camera'views.'*

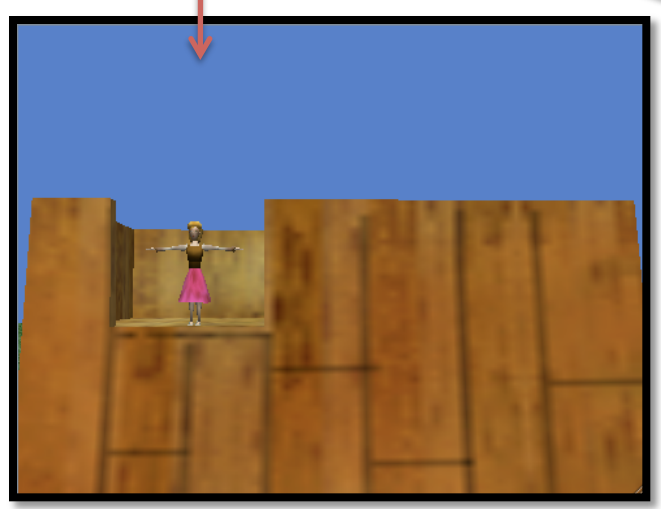

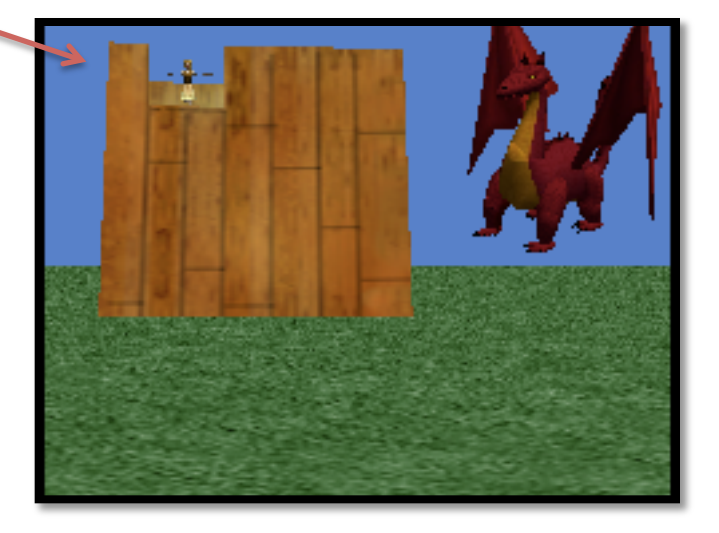

## **Step 1: Setting Camera View**

*There'are'two'ways'to'change'the'camera'view.'This'first'way'changes'the'camera' view before the animation.* 

Select the camera from the object tree and drag it into the world preview pane

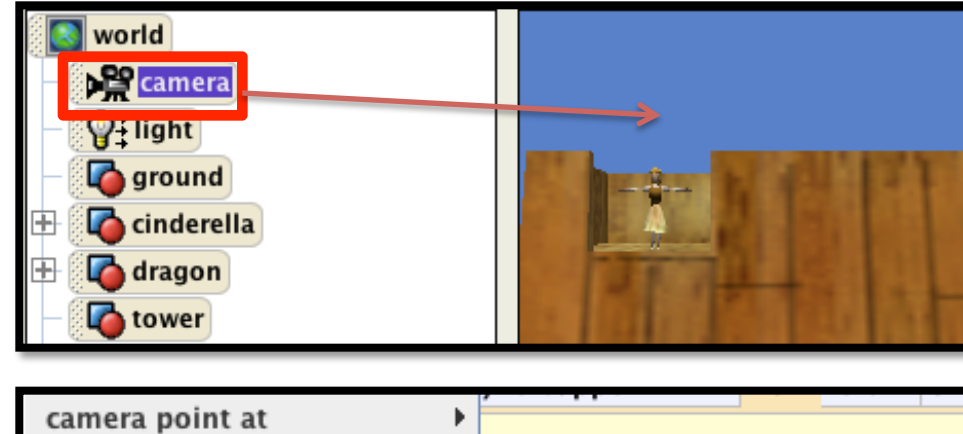

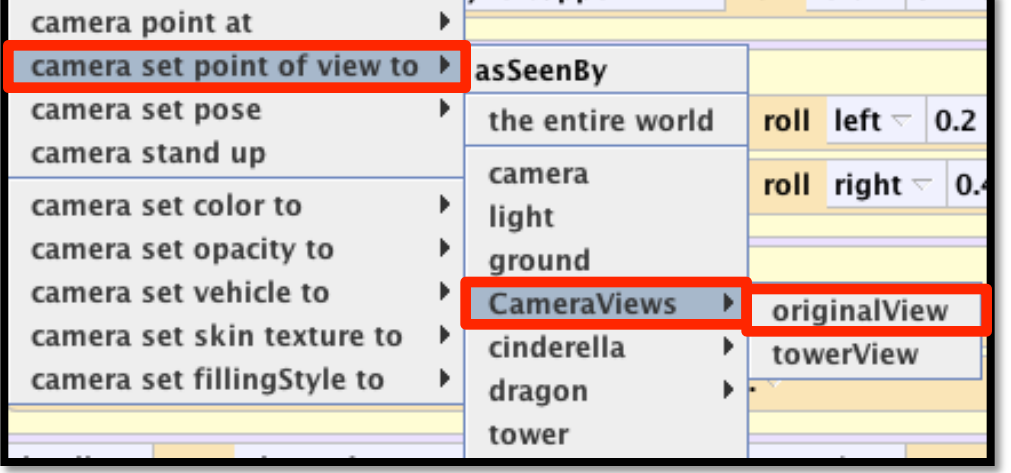

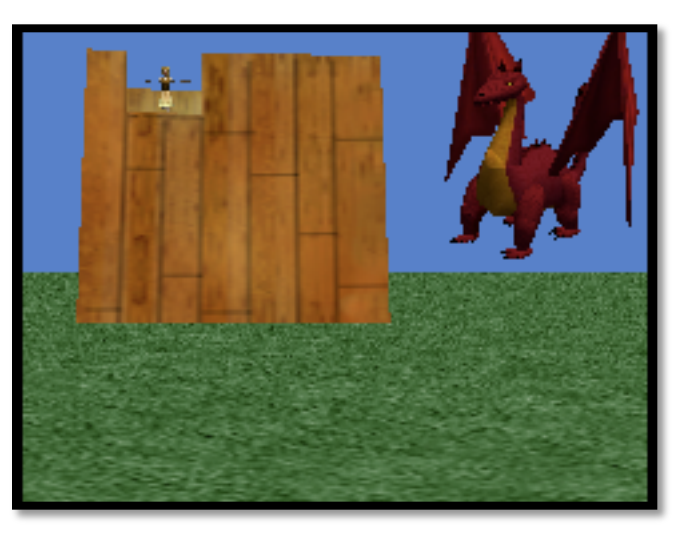

You will see a menu pop up, go to camera set point of view to and select CameraViews, originalView. This will set the scene back to the original camera view.

## **Step 1: Changing Camera View**

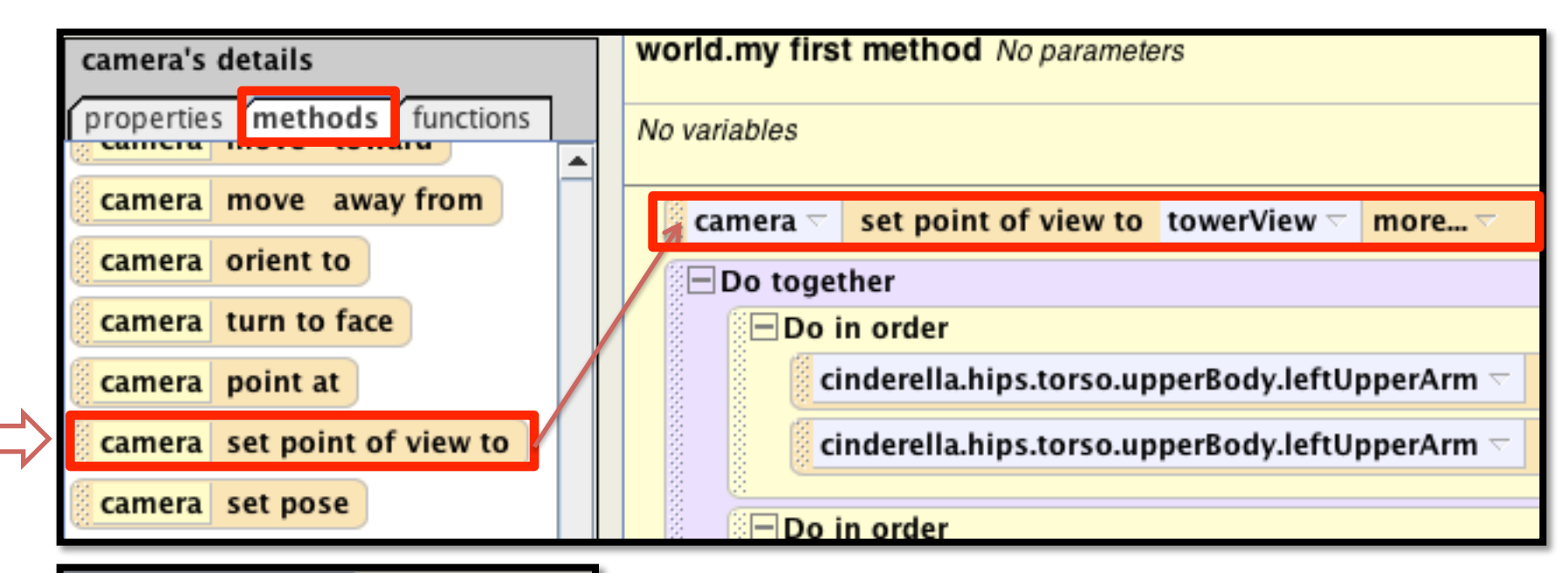

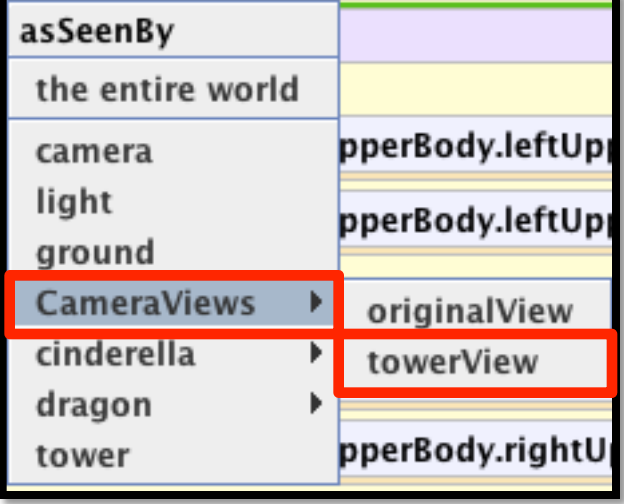

In order to change the camera view during animation, we must drag in a method.

Find camera set point of view to from the camera's list of methods (you will need to scroll down). Drag this in right above but outside of the Do together.

Select CameraViews, towerView.

## **Step 1: Changing Camera View**

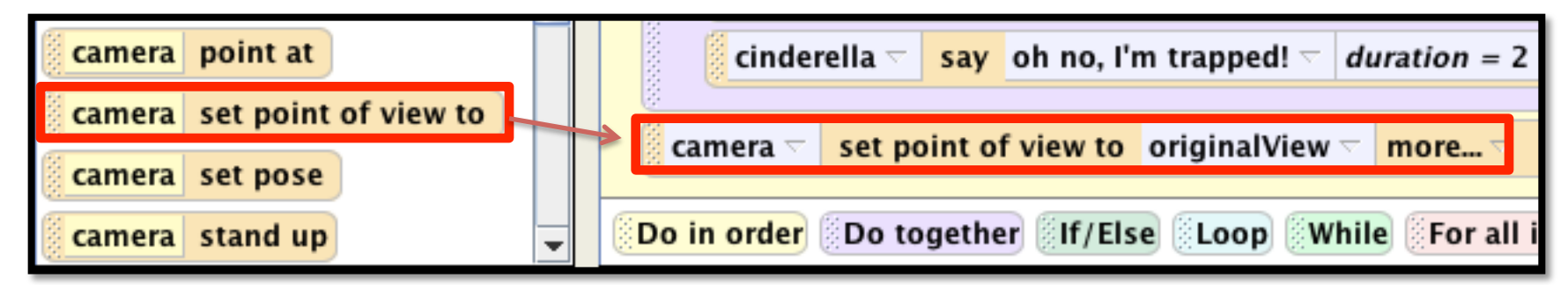

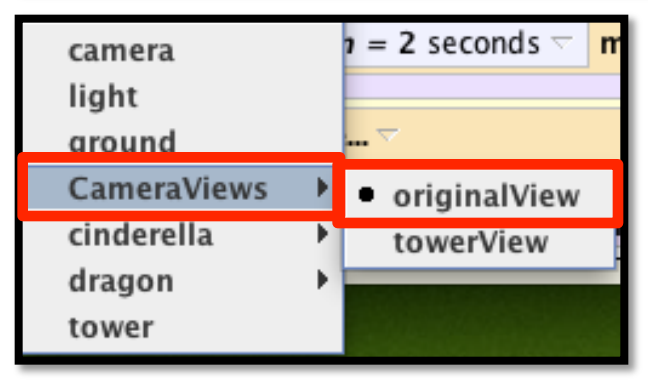

Drag in the same instruction at the end of the method, outside of the Do together.

This time set it to the original View.

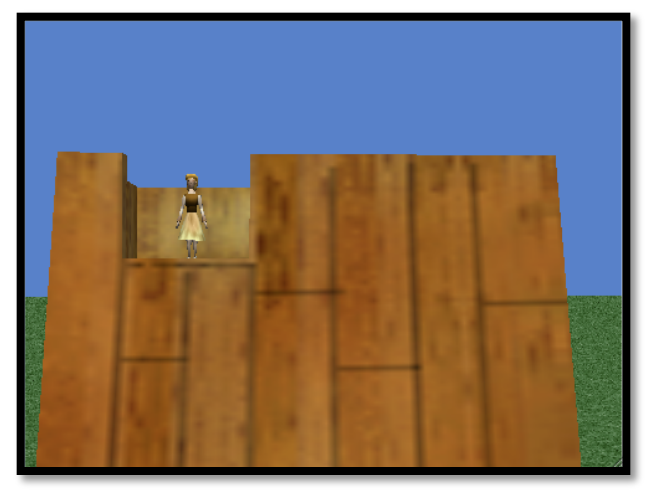

Play the world and you will see that the first instruction we added makes the camera zoom in on the tower and that the second instruction returns the camera to the first view.

## **Step 2: DragonFly Object Method**

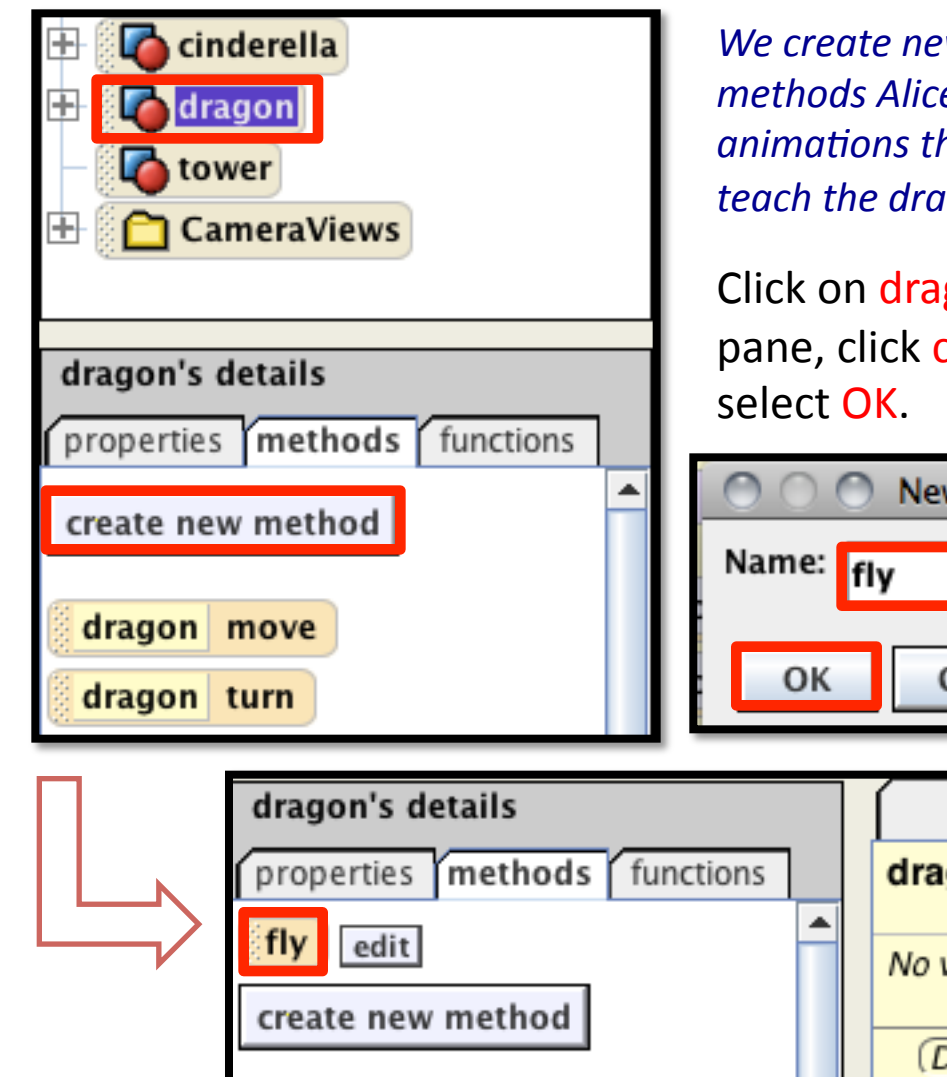

We create new methods that put together the simple *methods Alice gives us for each object in order to create short* animations that we can use over and over. We'll use this to *teach'the'dragon'to'fly.'*

Click on dragon in the object tree and in the methods pane, click create new method. Name it fly and

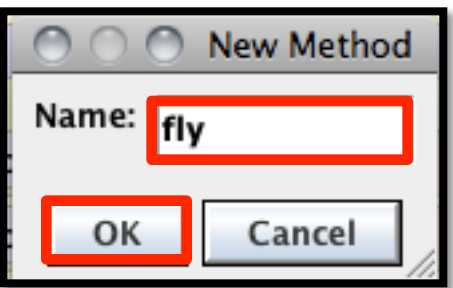

You will see a new tab pop up in the method editor labeled dragon.fly and also a new method called  $fly$  in the dragon's methods.

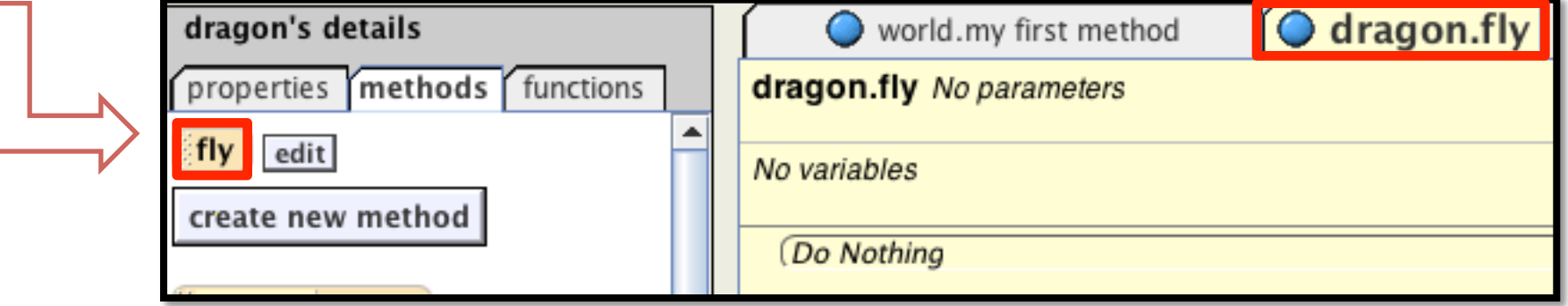

#### **Step 2: Tabs**

*There are now two tabs in the method'editor.'Each'tab'represents' a'different'method'and'the'code'* for that method.

Click on world.my first method and you will see the code that we wrote before.

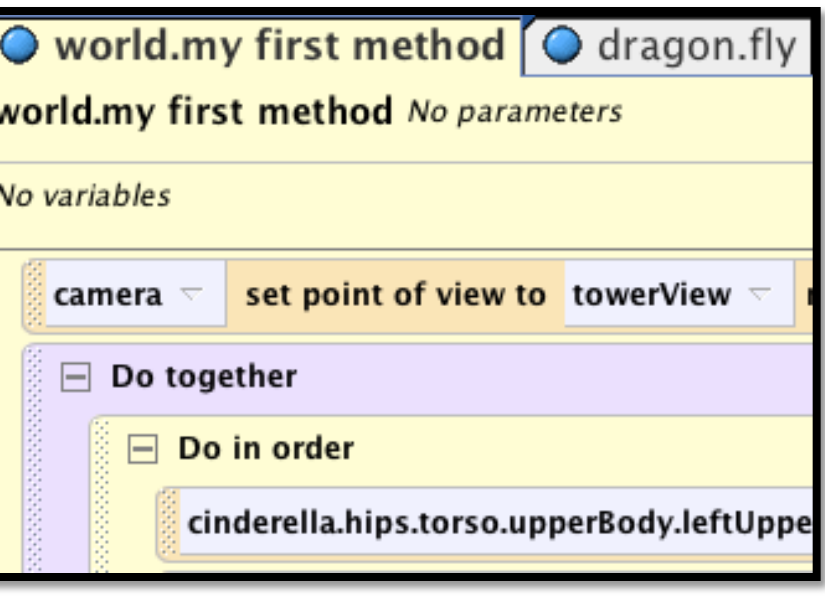

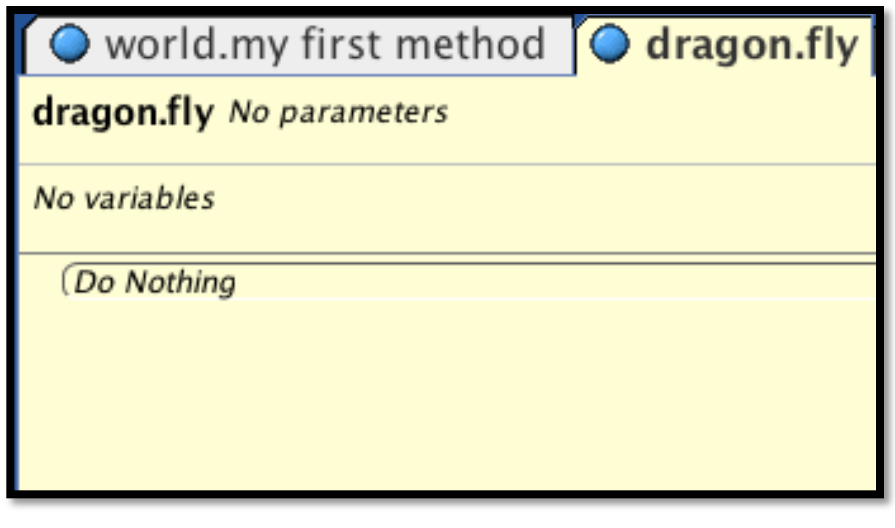

Click on the dragon.fly tab and you will see there is no code. The code that we will put in here will teach the dragon to fly.

*CAUTION: When you have multiple* tabs, always make sure the correct *tab'is'up'before'dragging'and'* dropping in code.

## **Step 2: DragonFly Object Method**

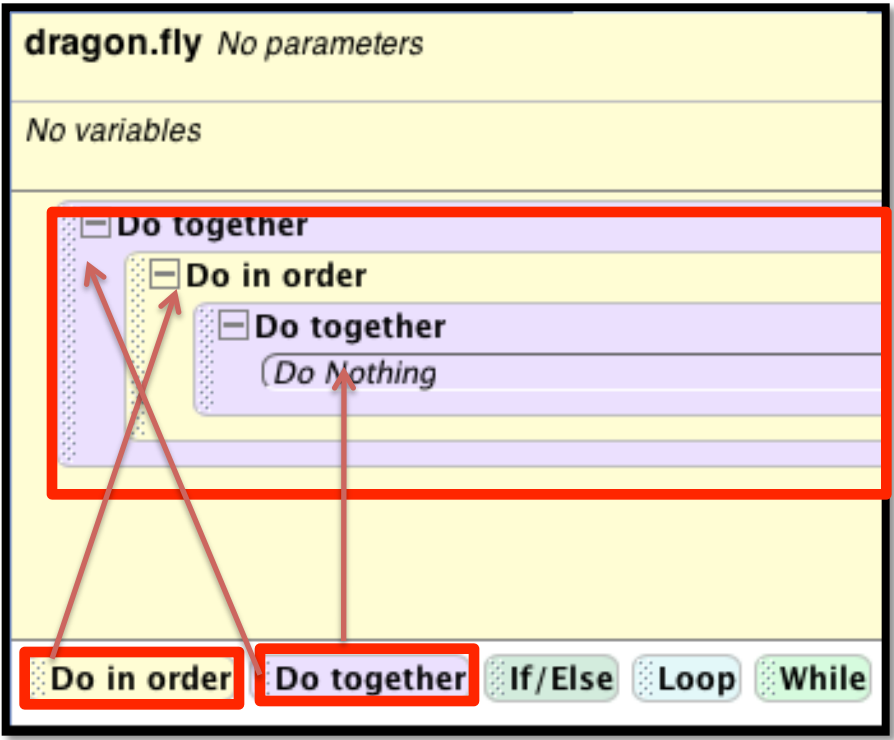

There are two types of methods you can *create,'object'level'methods'and'world' level methods.* We have created an *object'level'method'because'the'method' is inside the object dragon. In an object level method, all the animations must stay'within'the'object'and'not'use'any' other'objects'in'the'world.'*

First drag in a Do together then a Do in order inside and another Do together. These blocks set up the method that we will fill in.

## **Step 2: DragonFly Object Method**

![](_page_9_Figure_1.jpeg)

*Since this is an object method in the object dragon, we* will only use objects that are part of the dragon. The *dragon'has'a'lot'of'parts'but'we'will'focus'on'his' wings'which'are'further'divided'into'flaps.'*

Click on the  $+$  next to the dragon in the object tree and scroll down until you find the rightWing which we will animate.

![](_page_9_Figure_4.jpeg)

**Note:** Your dragon may have a rightWingClose instead of rightWing depending on your version of the Alice object. These are the same but with different names. Use rightWingClose instead of rightWing and instead of flap use rightWingFar.

#### **Step 2: Animation**

![](_page_10_Figure_1.jpeg)

![](_page_10_Picture_69.jpeg)

![](_page_10_Picture_3.jpeg)

![](_page_10_Figure_4.jpeg)

Drag in a roll command from the rightWing's list of methods into the second Do together.

Select right, other, and punch in .15.

Click on the  $+$  next to the dragon's rightWing in the object tree and then click on flap.

![](_page_11_Picture_2.jpeg)

Drag in the flap roll method into the Do together, select left, other. Punch in 0.1.

Drag in the flap turn method into the Do together, select right and then  $\frac{1}{4}$  revolution.

![](_page_11_Picture_84.jpeg)

*Most of the time when you are creating your own'* animation, you will need to play around with the numbers and methods until you get it just right. In this tutorial we give you the exact amounts but it took a lot of trial and error to find the right number!

![](_page_11_Picture_7.jpeg)

We need to make a copy and do the reverse so drag the Do together block onto the clipboard.

![](_page_12_Picture_14.jpeg)

Drag the block of code from the clipboard underneath the Do together inside the Do in order block. Reverse the directions from right to left and left to right on each line.

## **Step 2: Testing DragonFly Method**

Press Play. When you try to test the method we've been writing a warning box will pop up.

![](_page_13_Picture_46.jpeg)

The default is to run the code in the first method you wrote, my first method. For *testing purposes, we can change the method that is run. In this case we would like* to test out the dragon.fly method to make sure it works before we integrate it into *the'program'*

## **Step 2: Testing DragonFly Method**

![](_page_14_Figure_1.jpeg)

![](_page_15_Figure_1.jpeg)

Change all the rightWing references to leftWing by clicking each of the lines next to dragon.rightWing. Select dragon, leftWing, the entire leftWing. Do the same for the flap references.

![](_page_16_Picture_31.jpeg)

![](_page_16_Picture_32.jpeg)

![](_page_17_Picture_37.jpeg)

Flip the order of the two Do together blocks by dragging the second one above the first one.

![](_page_17_Figure_3.jpeg)

This is what it should look like when you're done. Go to the next slide to see the final code for the method.

![](_page_17_Picture_38.jpeg)

![](_page_18_Picture_30.jpeg)

![](_page_18_Picture_2.jpeg)

his is the final code for ragon.fly. Press play to see ne dragon flap his wings!

 $\circ$  Redo

m

## **Step 3: CapturePrincess World Method**

![](_page_19_Figure_1.jpeg)

Now we need to create a method that uses dragon.fly.

To create a world level method, click on the world in the object tree and in the methods pane, click on create new method. Name it capturePrincess since that is what it will do. You will see a new tab pop up in the method editor and a new method in the world's methods list.

![](_page_19_Figure_4.jpeg)

## **Step 3: World vs. Object Methods**

![](_page_20_Picture_18.jpeg)

The dragon.fly method is an object method because all of the code refers to the dragon and no other object. My first method is a world method because multiple objects are referred to: the camera, the towerView object, and Cinderella.

## **Step 3: Loop**

![](_page_21_Picture_22.jpeg)

The first thing we want to do is make the dragon fly around the tower twice while *flapping'his'wings.'Because'we'do'not'want'to'repeat'the'code'we'will'use'a'loop.'A loop repeats the code inside the block the specified number of times.* 

Drag a loop into the world.capturePrincess method. Select 2 times.

## **Step 3: Loop Continued**

![](_page_22_Figure_1.jpeg)

Into the loop, drag in a Do together. Then click on dragon in the object tree and under methods, drag in the fly method we just finished writing. Put it inside the Do together.

#### **Step 3: Turn**

![](_page_23_Figure_1.jpeg)

Click on more... and select duration 2 seconds.

This is to make sure the dragon finishes one turn after he flaps his wings once.

## **Step 3: Testing CapturePrincess**

In the Events editor, change the When the world starts event from dragon.fly to capturePrincess.

**Events** create new even When the world starts, do world.capturePrincess

Press Play to test capturePrincess.

*It'looks'like'the'dragon'is'just' turning'in'place'here,'but'we' want'to'dragon'to'go'around'the'* tower. That can be done using *asSeenBy.''*

**AsSeenBy can be used to make an** *object'go'around'another'object.*

![](_page_24_Picture_6.jpeg)

## **Step 3: As Seen By**

![](_page_25_Picture_46.jpeg)

In order to make him go around the tower we will use asSeenBy.

Click on more and select asSeenBy tower.

Press Play to test capturePrincess once more.

You will see that the dragon goes around the *tower!'*

![](_page_25_Figure_6.jpeg)

cinderella dragon tower

#### **Step 3: Animation**

![](_page_26_Figure_1.jpeg)

![](_page_26_Picture_47.jpeg)

To move the dragon to Cinderella first drag in a Do together and then two move commands. One should be up 5 meters and the other right 10 meters.

If the dragon's feet isn't in view at the end of the animation when you test this, decrease the amount he moves up from 5 meters to 4 meters.

![](_page_27_Picture_1.jpeg)

![](_page_27_Picture_2.jpeg)

We want to change the  $2$  meters to  $3$ meters so click on amount and select other... punch in  $3$  into the calculator.

![](_page_28_Figure_1.jpeg)

![](_page_29_Picture_1.jpeg)

Drag in a Cinderella move command into the Do together. Have her move down 1 meter.

![](_page_29_Picture_57.jpeg)

We want this to happen immediately so set the duration of both commands inside the Do together to 0 seconds (click on more and enter in  $0$  into the calculator).

*Watch the animation and you will see that Cinderella is instantaneously'picked'up'by'the'dragon.*

![](_page_29_Picture_6.jpeg)

#### **Step 3: Vehicle Property**

![](_page_30_Figure_1.jpeg)

In order for the dragon to fly off with Cinderella we need to 'glue' Cinderella to the leg of the dragon. To do this we will use the vehicle property. Properties are information *about'an'object.'You'can'change'them'in'a'method'just' like you can animate the parts but they reflect the current state of the object.* 

The vehicle property is set to world by default. When you *change the vehicle property it means that whenever the* vehicle moves, the object also moves with it. So when the *dragon'moves,'Cinderella'will'move'with'it.*

#### **Step 3: Gluing the Princess**

![](_page_31_Figure_1.jpeg)

![](_page_31_Picture_40.jpeg)

To change the vehicle of an object during an animation, click on the properties tab and drag vehicle into the code. Put it inside the Do together and select dragon, the entire dragon.

![](_page_32_Figure_1.jpeg)

To finish up the code drag in another Do together. We will move the dragon away from the tower. Drag in two dragon move commands, one for moving up 5 meters and another for left 10 meters. Put these inside the Do together.

Outside of the Do together, drag in another move command for down 5 meters. The method is now finished! See the next slide for a copy of the final code.

![](_page_33_Picture_15.jpeg)

This is the final code for capturePrincess. Press play to see the dragon capture the princess!

![](_page_33_Picture_3.jpeg)

## **Step 4: Calling Methods**

*Now let's put all the* code that we've written *together.*

![](_page_34_Figure_2.jpeg)

![](_page_34_Figure_3.jpeg)

Click on the world. my first method tab in the method editor

Click on world in the object tree and find the capturePrincess method under the methods tab.

Scroll down to the end of my first method and drag the capture Princess method into the very end of the method.

![](_page_34_Picture_69.jpeg)

## **Step 4: Comments**

![](_page_35_Picture_23.jpeg)

Drag in two comment lines into the very top of world.my first method. Double click on them and enter in your name and today's date.

#### **Step 4: Color Property**

![](_page_36_Figure_1.jpeg)

*You can also change the properties of subparts of an object. Properties can be changed either before animation to set up a* world or during animation. One property that can be fun to change is the color property. Not every object can be colored but do try it out!

![](_page_36_Figure_3.jpeg)

 $C$ lick on  $C$ inderella's skirt in the object tree and click on the box next to the color property. Select magenta and watch her dress change color!

![](_page_36_Figure_5.jpeg)

**Step 4: Color Property Continued** 

![](_page_37_Figure_1.jpeg)

To change the color of an object back, click on the box of color and select no color. This will return the original color back to the object.

Another way to change color is during an animation. In *order to change properties during in animation we need to turn'it'into'a'line'of'code.*

Click on color and drag it into my first method. Release it right before the Do together. Select Magenta.

![](_page_37_Picture_5.jpeg)

## **Congratulations!**

![](_page_38_Figure_1.jpeg)

change the method called by the When the world starts event back to world.my first method

When the world starts, do world.my first method  $\overline{\nabla}$ 

Play the world to see the skirt change color and everything come together!

*. Congratula>ons'on'finishing'Part'2!'Part'3'will' teach'you'more'about'events'and'different' uses'for'the'camera.*

![](_page_38_Picture_6.jpeg)